## **R Installation Instructions**

## **Install the Software**

- 1. Go to<https://cran.microsoft.com/> and click the link that corresponds to your operating system.
	- Microsoft: Click base (or "install R for the first time"). Download the current version of R (4.2.1 as of August, 2022).
	- Mac: Click the .pkg file that corresponds to your operating system.
- 2. Go to <https://www.rstudio.com/products/rstudio/download/#download> and choose the correct version of RStudio Desktop for your OS.

If you need assistance, check out these video tutorials from YouTube:

- [How to install R and RStudio on Windows](https://www.youtube.com/watch?v=rHZ9MGWxU5I&t=0s)
- [How to install R and RStudio on Mac OS X](https://www.youtube.com/watch?v=AEebOXiMyyI)

After both applications are installed, open RStudio. You should see something like this:

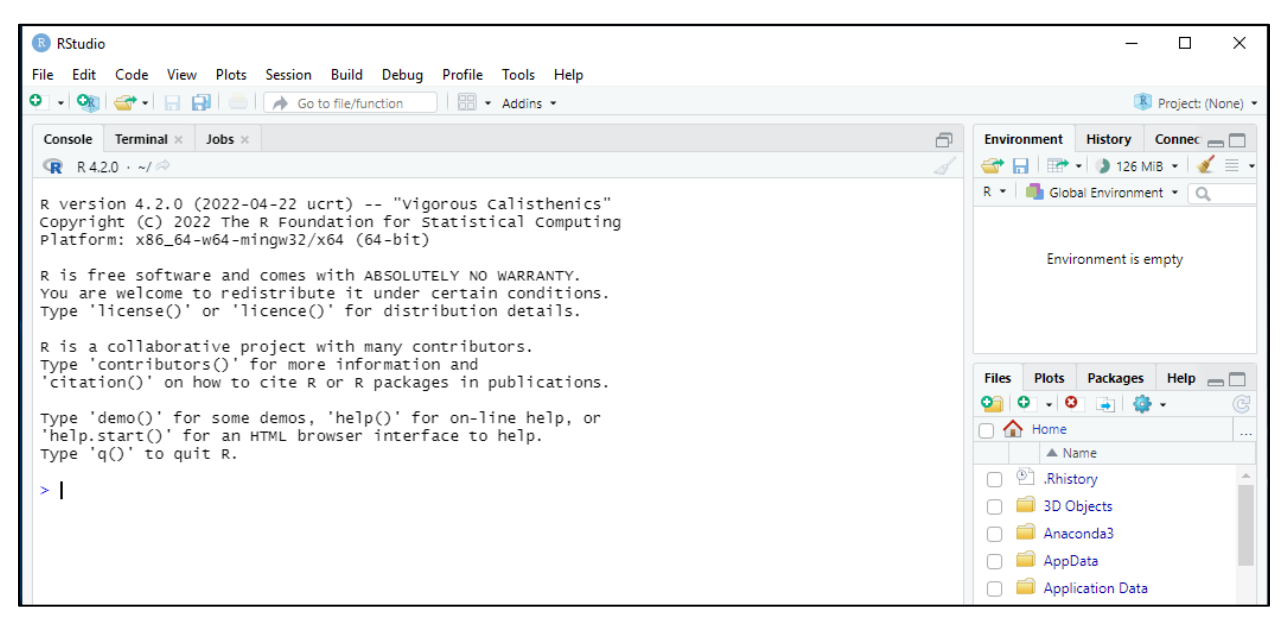

It is also possible that the panes are reversed. This will not affect R's operability.

## **Test the System**

- At the command prompt in the console, type demo()
- A new panel above the console should appear with a list of demos.
- Now type demo(graphics)
- A demo on graphics in R's base package will begin. You hit Return/Enter to scroll through. Plots should appear in the panel to the lower right of the console.